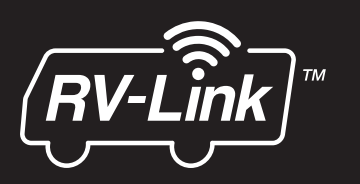

# **Quickstart Guide RV2458 Router**

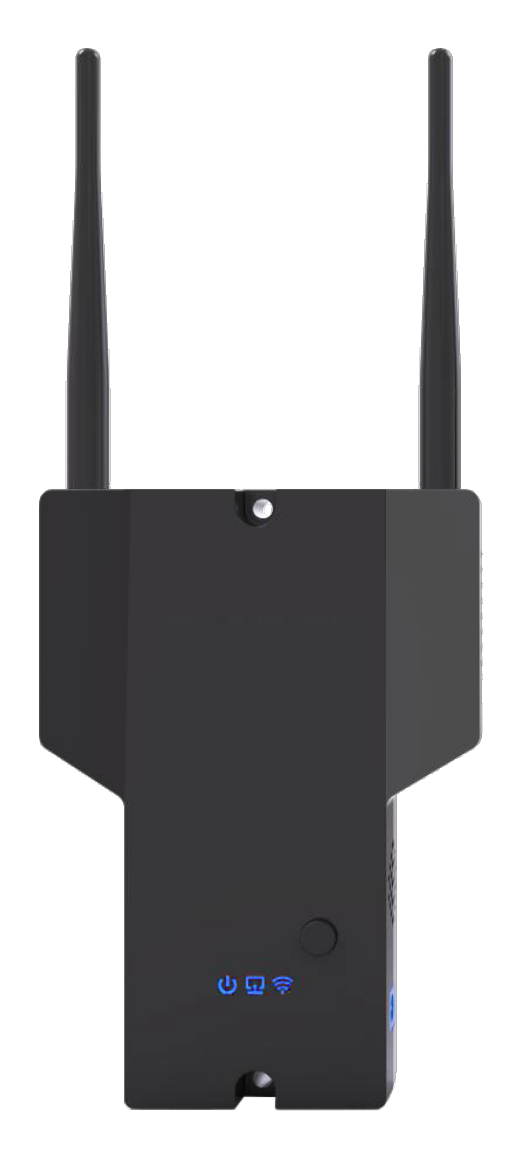

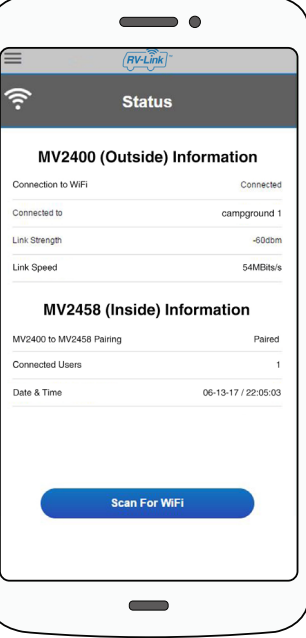

**For Technical Assistance, please call (800) 638-3600, or visit www.magnadyne.com**

### **RV2458 Software Quickstart Guide**

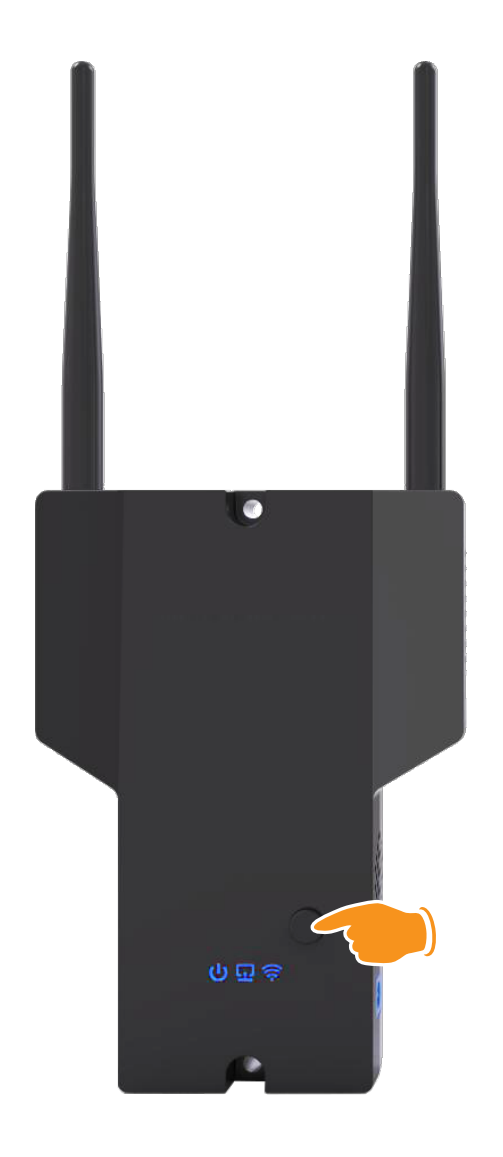

Press power button on the RV2458 to power up the Router (approximately 2 min).

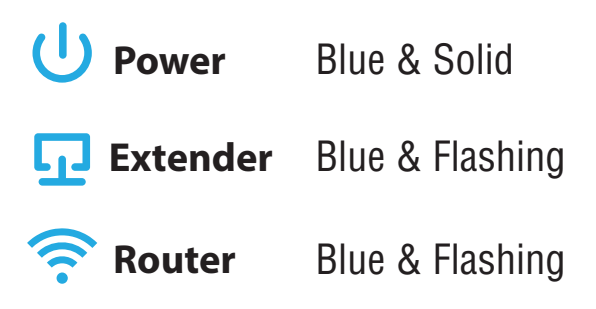

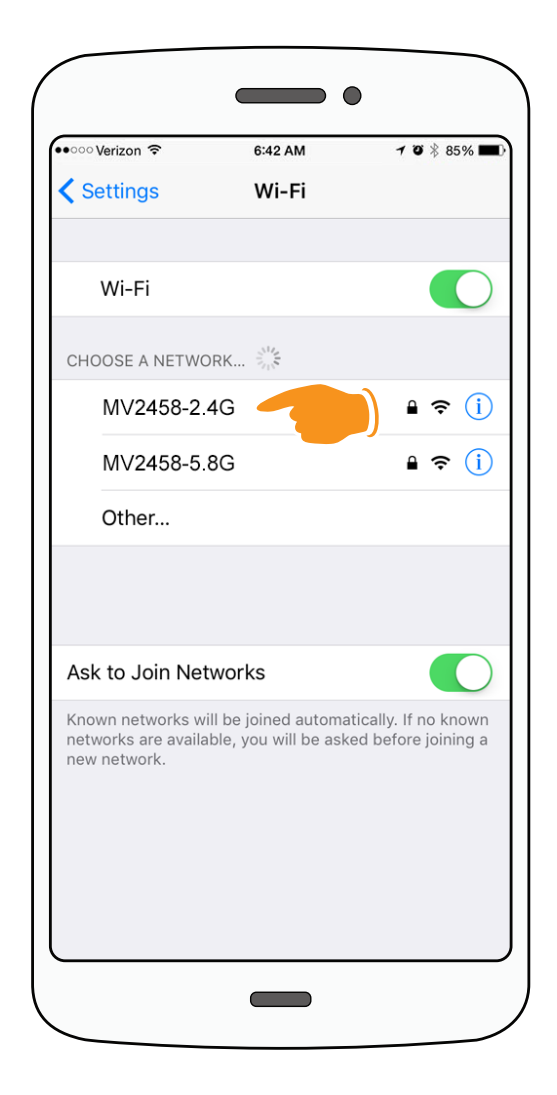

### **Step 1 Step 2**

Go to the WiFi setting on your device (phone, tablet, laptop, etc., make sure your WiFi is turned on) and click on the MV2458-2.4G Network.

**NOTE:** If your phone is being used as a hot spot connection it will not be able to be used as a configuration device. A second device will be required.

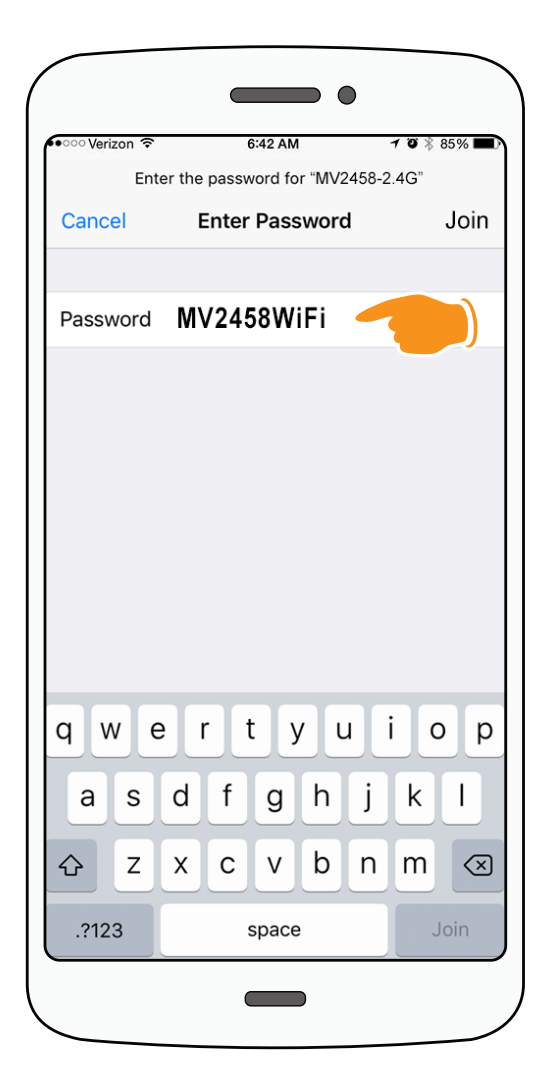

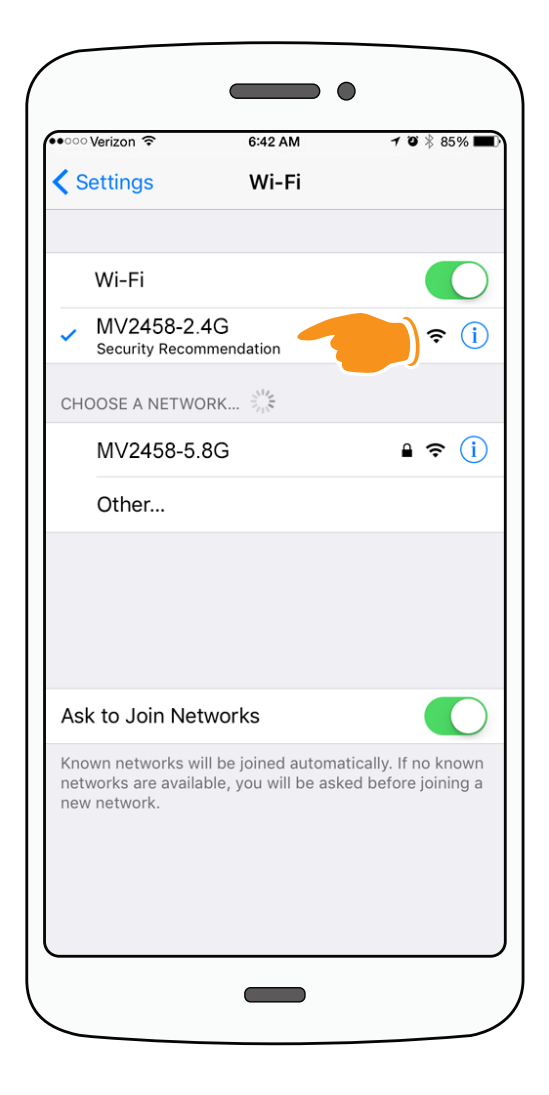

In the Password field type in the password **MV2458WiFi** and click the Join button.

### **Step 3 Step 4**

Wait until your device is connected to the MV2458-2.4G Network.

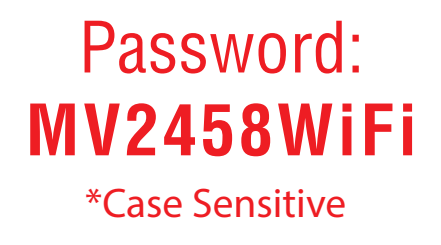

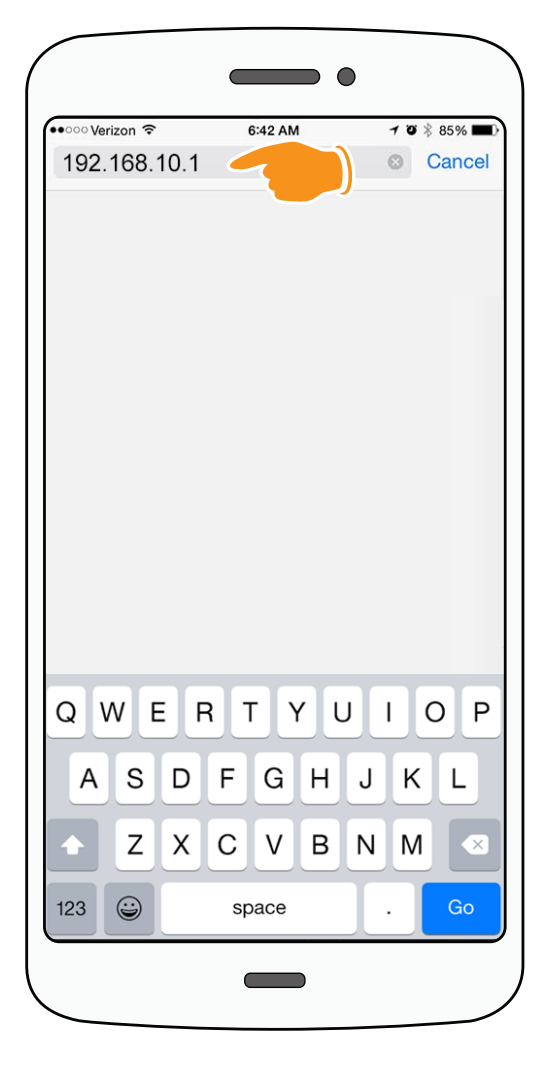

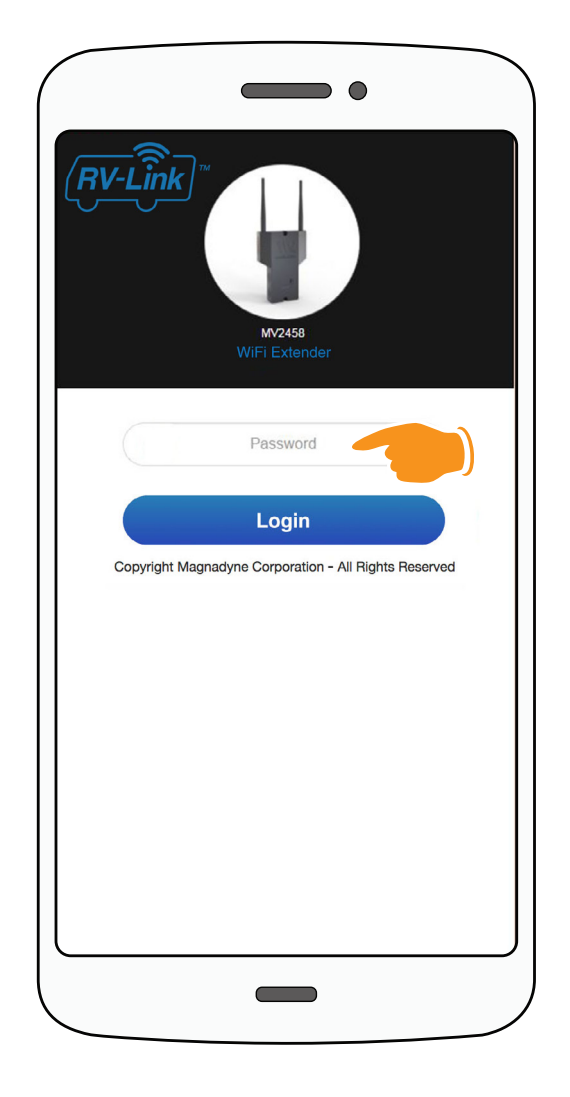

### **Step 5 Step 6**

Go to your web browser and in the address field type in **192.168.10.1** and click **Go** or hit **Enter**.

## Address: **192.168.10.1**

The Login screen will open. In the Password field type in the password **admin** and click the **Login** button.

> Password: **admin** \*Case Sensitive

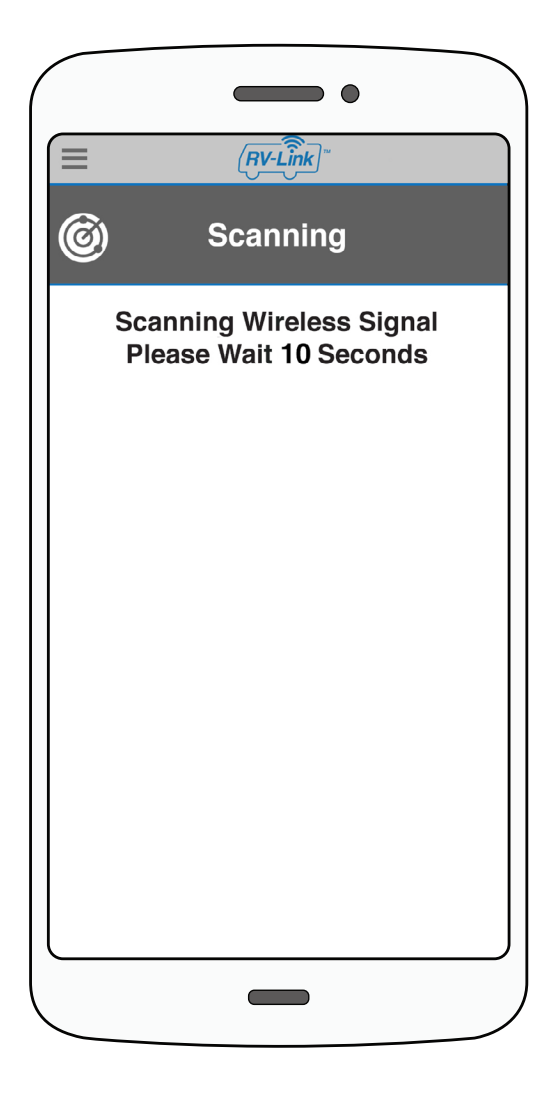

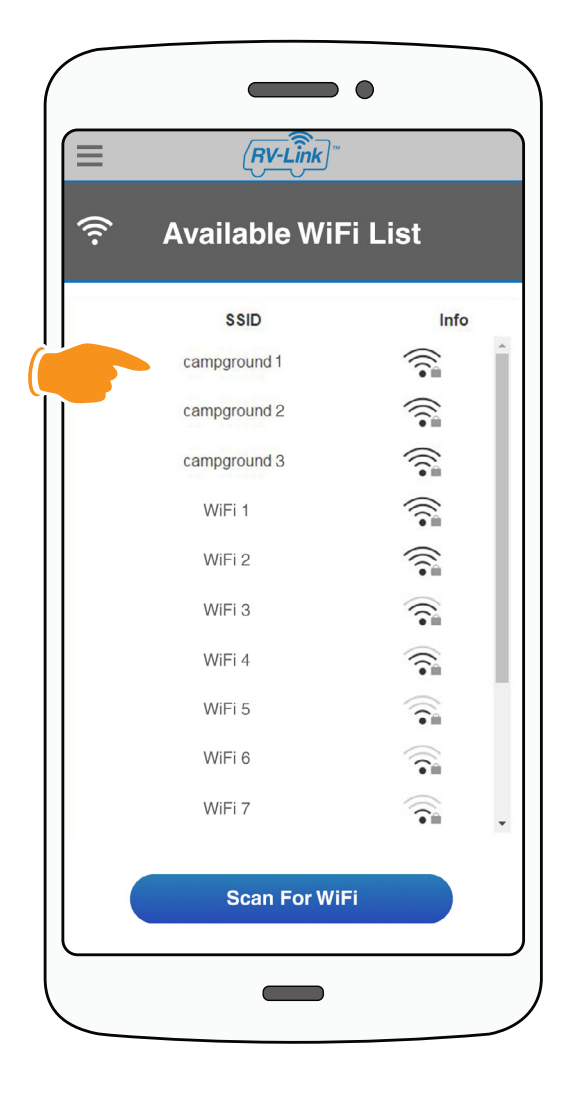

Wait until the scanning countdown has completed.

### **Step 7 Step 8**

The Available WiFi List screen will appear. Click on the WiFi Network that you would like the Router to connect to.

If the scroll bar isn't showing and you are using a Mac Computer, move the cursor up and down over the SSID names and the scroll bar should appear.

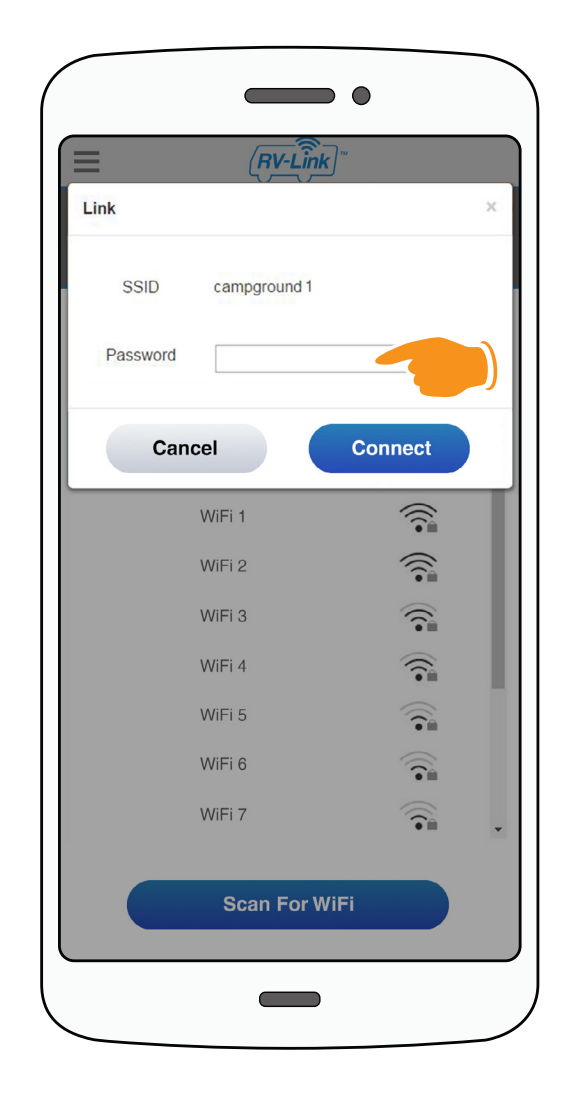

### **Step 9**

The password pop-up window will appear. Type in the password for the chosen WiFi host and click on the **Connect** button.

### **Please acquire password from WiFi Host at your location.**

If previously connected, the password will refresh automatically from your connection history.

If the unit will not connect at this step, it may not have finished it's 2 minute boot cycle. Start again from Step 1 and wait 2 minutes for boot cycle to complete.

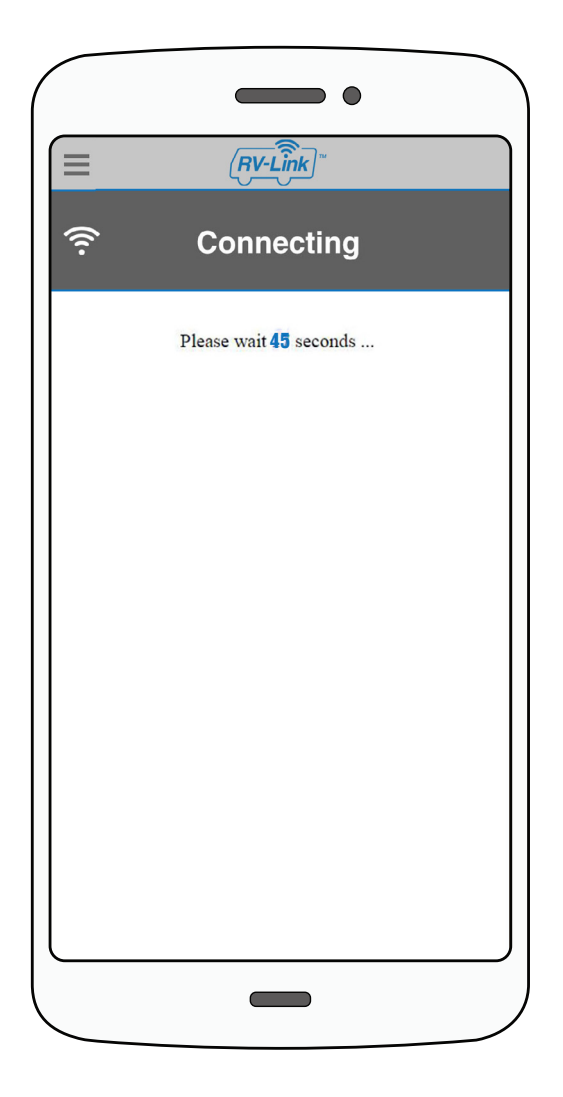

### **Step 10**

The Connecting countdown page will complete and then the Login screen will open.

**You must wait 2 minutes after hitting the connect button for the unit to complete it's connection. 45 seconds will result in a failed connection.**

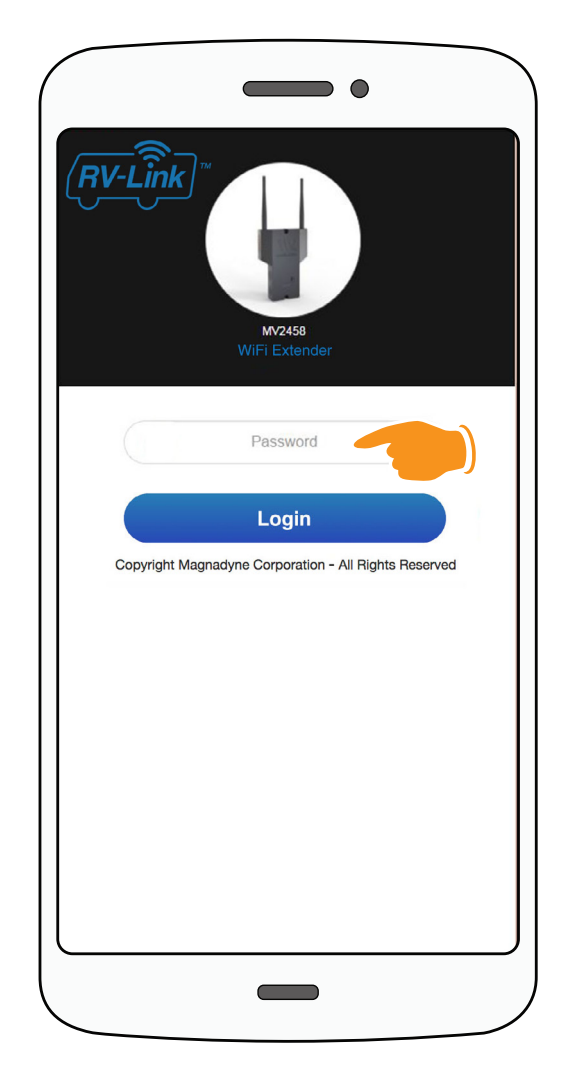

### **Step 11**

In the Password field type in the password **admin** and click the **Login** button. If login is successful, the unit will proceed to **Step 13**.

> Password: **admin** \*Case Sensitive

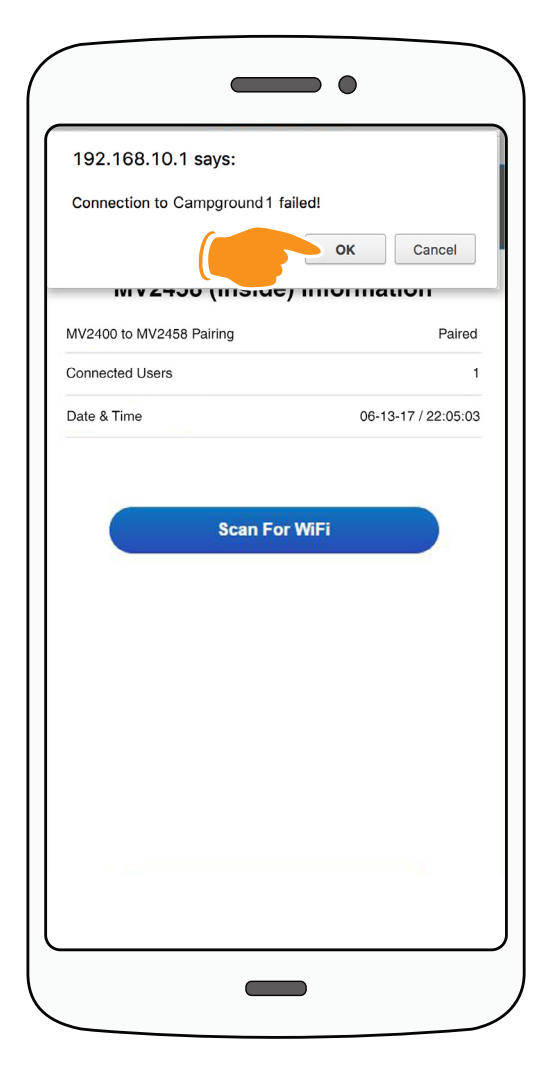

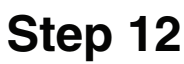

If the password was **not** typed correctly a pop-up window will appear stating that the connection to the Network failed. Click the **OK** button. The unit will return to **Step 7** and scan again.

Double check that you are typing the correct Network password in.

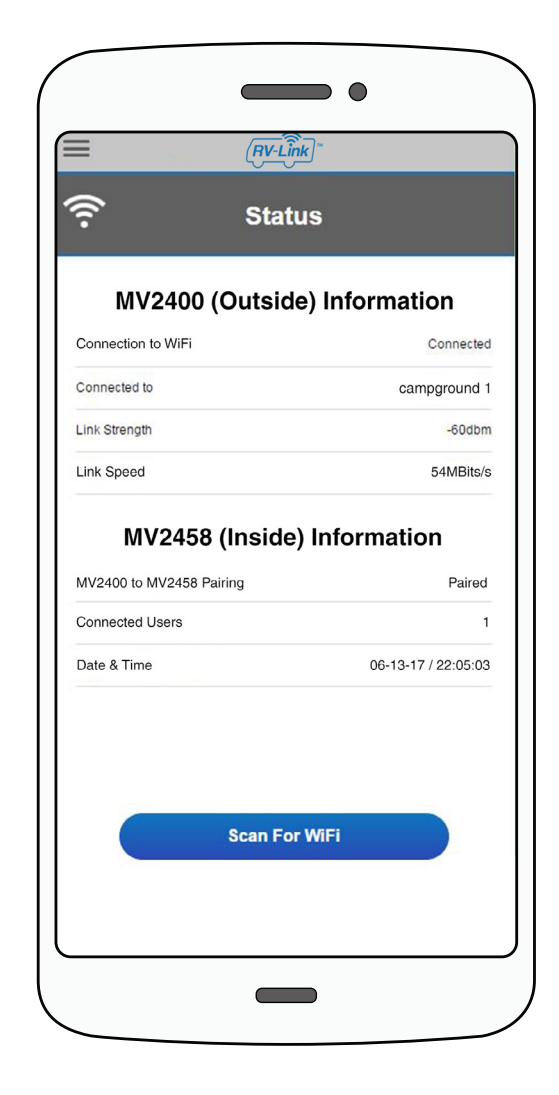

### **Step 13**

The Status Screen will appear showing the connected Network under the title MV2400 (Outside) Information.

Congratulations, Setup Complete.